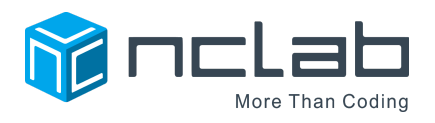

# 3D Modeling Projects Reference

#### **Reference Contents**

- Creative Suite
- Saving Projects in NCLab
- Sharing Your Files
- Exporting for 3D Printing
- Welding Your Model
- Printing Multiple Components

## **Creative Suite**

To access the PLaSM CAD application:

1. Double-click the Creative Suite icon on your NCLab Desktop.

**Creative** 

**Suite** 

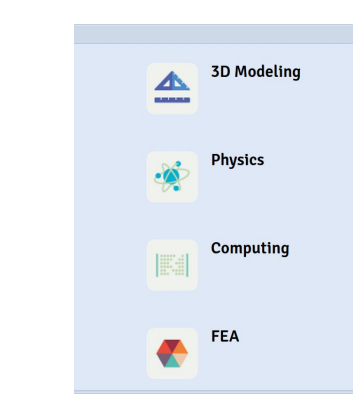

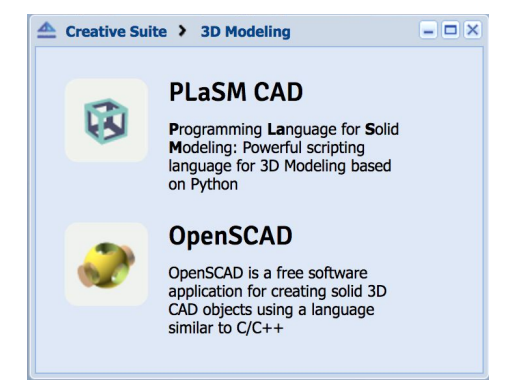

NCLab Educational Resource. © copyright 2017 NCLab, Inc. All rights reserved.

2. Select 3D Modeling. 3. Open PLaSM CAD.

### **Saving Projects in NCLab**

The app will open in a PLaSM CAD worksheet.

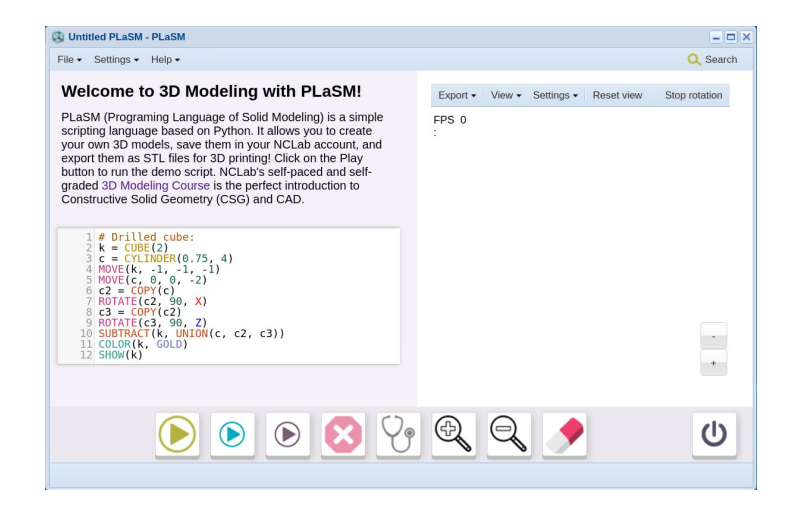

Click on the  $\Box$  button to remove the demo script:

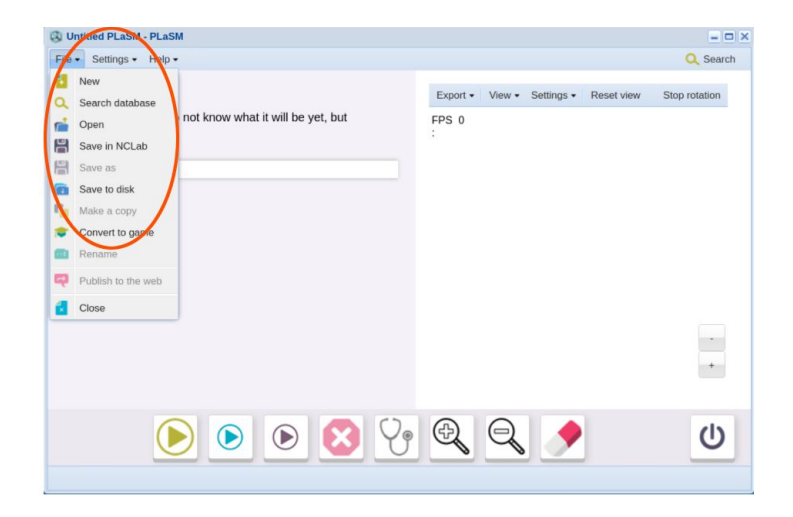

Click the File menu in the upper-left corner, then select "Save in NCLab". Select the folder 3d-course-projects and give your file a descriptive title, "color-bar" will work.

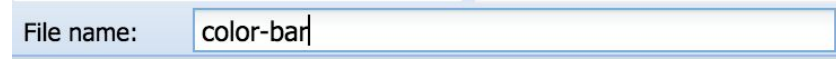

Click OK. Your file will be autosaved as you work, you can begin your project.

### **Sharing Your Files**

You can create a public link for your PLaSM CAD models. This link allows others to see an interactive demonstration of your model.

To publish your model:

Select Publish to the web from the File menu.

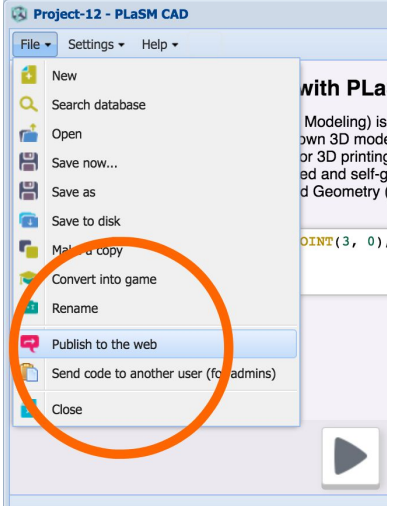

Select a Public sharing status.

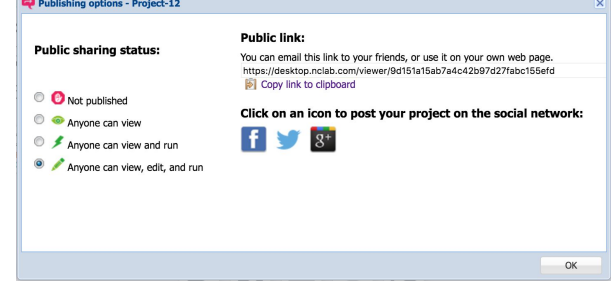

You can share the unique link for your file by copying the link text on the right.

#### **Public link:**

You can email this link to your friends, or use it on your own web page. https://desktop.nclab.com/viewer/fd7001222de24a0d989717183e09e45e Copy link to clipboard

If you are using the NCLab desktop in a classroom setting, we recommend you use a service such as Google Docs or another public sharing option to allow your students to share their 3D modeling projects in a shared document.

### **Exporting for 3D Printing**

The PLaSM CAD software can export your model to the .STL format. This file format is used by commercial and consumer 3D Printers.

To export your model for 3D printing, select the Export tab in the 3D Model Viewer.

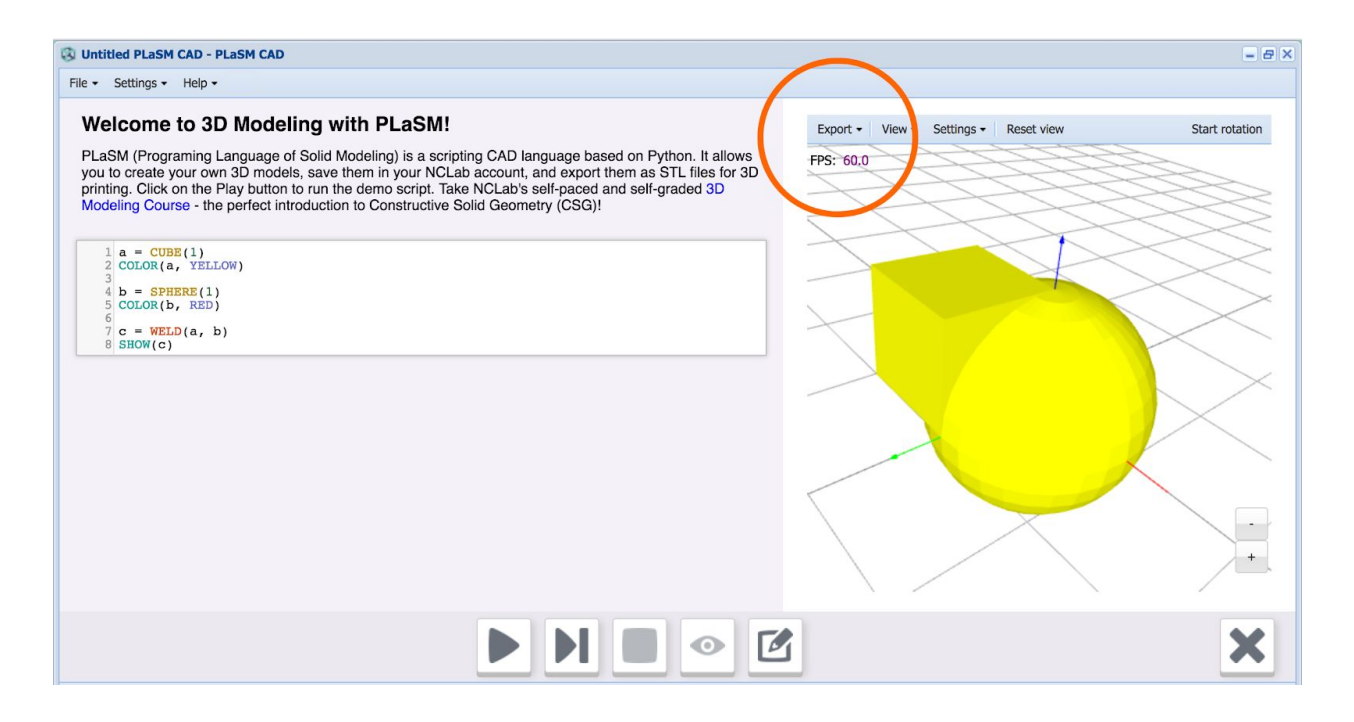

Select Save STL to disk. Your model will be downloaded to your computer as a .STL file. This .STL file can be used by any 3D printing software.

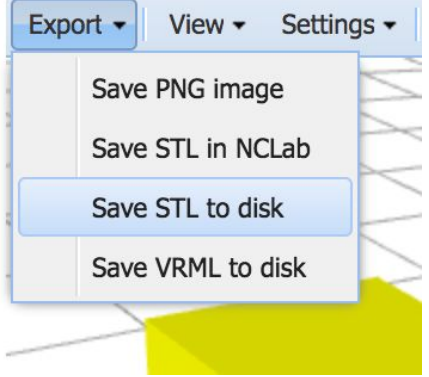

NCLab Educational Resource. © copyright 2017 NCLab, Inc. All rights reserved.

#### **Welding Your Model**

The WELD() command will ensure that all of the components of your model are welded into a compound object. This will prevent many common problems encountered when attempting to print models.

The following program will create two objects and weld them together.

```
1 \text{ a} = \text{CUBE}(1)2 COLOR(a, YELLOW)
4 b = SPHERE(1)
5 COLOR(b, RED)
6
7 c = \text{WELD}(a, b)8 SHOW(c)
```
The color of the first object listed will be used to color the new object created by WELD(). In this example, the final output will be YELLOW. This is the best way to optimize your model. COLOR() should not be used to separate components of a printed model.

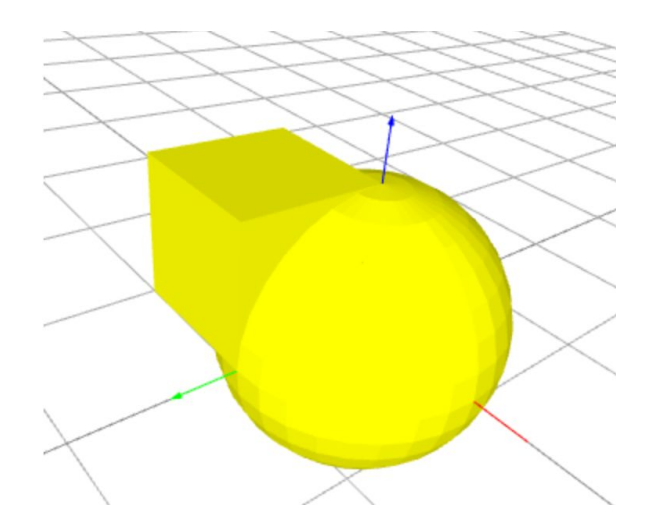

If all the components of your object are touching and you have used the WELD() command, your exported .STL file will be optimized for 3D printing.

### **Printing Multiple Components**

You may want to print parts of your model separately. This can allow you to use different colors of filament or different materials on separate pieces of your model. This method is useful when creating mechanical components, such as an axle for a wheel.

For example, let's say you wanted to separately print the treads, hands, and eyes when printing the following model of Karel the Robot.

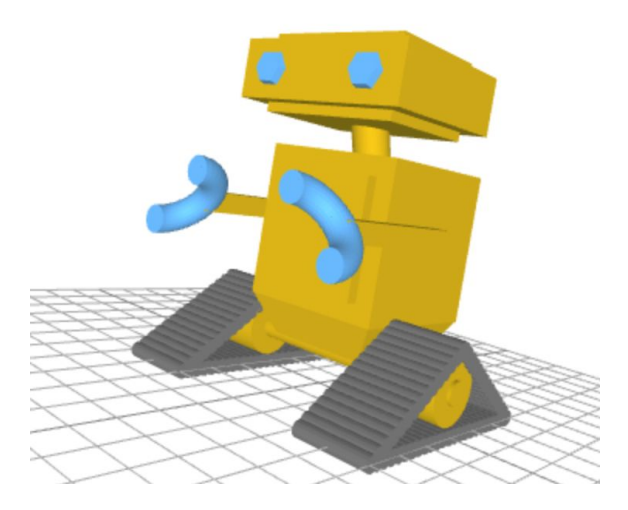

By using SHOW() for each component separately, you can produce four separate models.

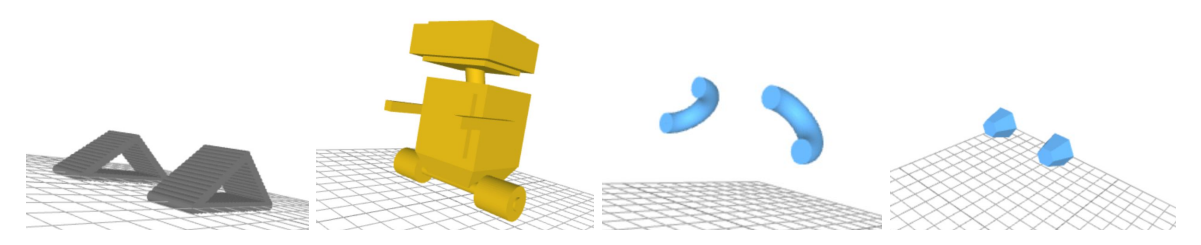

The end of the program to generate these models uses separate SHOW() commands for each component. The  $#$  character is used in this example to prevent components from being shown.

```
143 #SHOW (treads)
144 SHOW (karel body)
145 #SHOW(claws)
146 #SHOW(eyes)
```
NCLab Educational Resource. © copyright 2017 NCLab, Inc. All rights reserved.